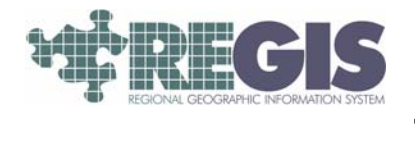

## REGIS QuickReference How to Create a Buffer from a Graphic feature

This REGIS QuickSheet presents a step-by-step process for creating a graphic or shapefile buffer of a selected point, line, or polygon feature within ArcMap. For instructions on how to log into REGIS or how to add data, please see previous QuickRefernce sheets.

## Step-by-Step Process

- 1. Open the Draw Toolbar by right clicking in the draw area at the top of ArcMap and left-clicking Draw.
- 2. Create a feature (point line, or polygon) at the area you would like to generate the buffer from using the draw toolbar.
- 3. Click the buffer wizard button to start the buffer creation process. In this example, a buffer of a point graphic at a road intersection will be created.

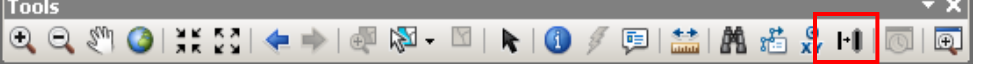

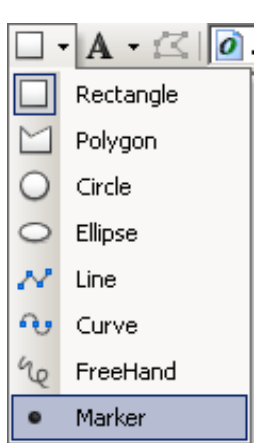

4. In the buffer wizard window follow the graphic shown below and click next

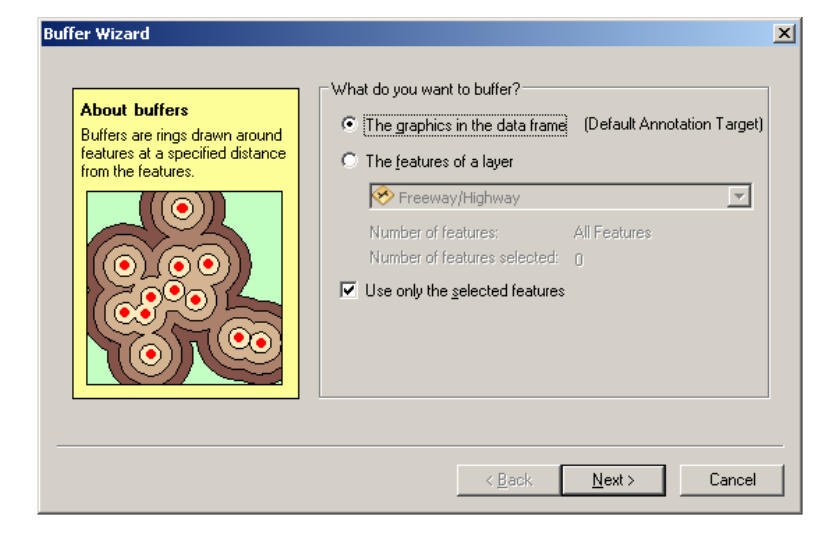

5. In the second buffer wizard window specify the distance you would like for the buffer and the units. See graphic below. There is also an option to add multiple rings if you would like.

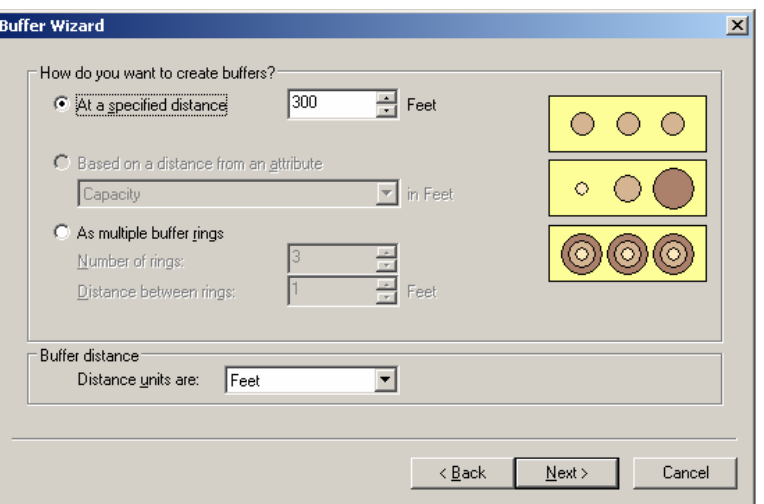

6. In the last buffer wizard window you have two options of where you would like the save the buffer. As a graphic in the map or as a shapefile. If you save as a shapefile you must specify the location. Save to your I:/username folder. (See graphic below) Click Finish and the buffer will be created and added to your map.

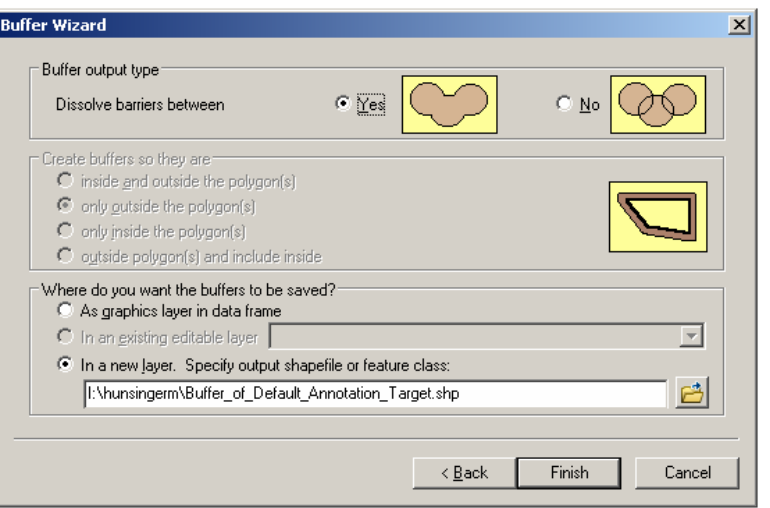

## Help and Additional Information

For assistance or additional information on logging into the REGIS ArcGIS 10 environment, please call the REGIS Help Desk at (616) 776-7744, send an e-mail to *regis@gvmc.org*, or consult the REGIS Support Center at *http://www.gvmcregis.org/regis\_users.html*. For information on GIS training offered at REGIS contact Brenda Brittain at (616) 776-7751 or visit the REGIS training website at http://www.gymc-regis.org/training.html